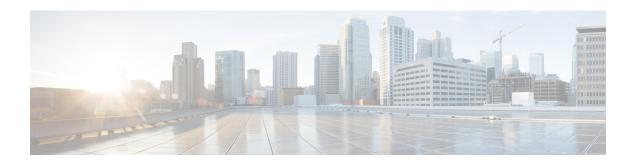

## **Configure Security Parameters**

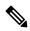

Note

To achieve simplification and consistency, the Cisco SD-WAN solution has been rebranded as Cisco Catalyst SD-WAN. In addition, from Cisco IOS XE SD-WAN Release 17.12.1a and Cisco Catalyst SD-WAN Release 20.12.1, the following component changes are applicable: Cisco vManage to Cisco Catalyst SD-WAN Manager, Cisco vAnalytics to Cisco Catalyst SD-WAN Analytics, Cisco vBond to Cisco Catalyst SD-WAN Validator, Cisco vSmart to Cisco Catalyst SD-WAN Controller, and Cisco Controllers to Cisco Catalyst SD-WAN Control Components. See the latest Release Notes for a comprehensive list of all the component brand name changes. While we transition to the new names, some inconsistencies might be present in the documentation set because of a phased approach to the user interface updates of the software product.

This section describes how to change security parameters for the control plane and the data plane in the Cisco Catalyst SD-WAN overlay network.

- Configure Control Plane Security Parameters, on page 1
- Configure Data Plane Security Parameters, on page 7
- VPN Interface IPsec, on page 11
- Disable Weak SSH Encryption Algorithms on Cisco SD-WAN Manager, on page 18

## **Configure Control Plane Security Parameters**

By default, the control plane uses DTLS as the protocol that provides privacy on all its tunnels. DTLS runs over UDP.

You can change the control plane security protocol to TLS, which runs over TCP. The primary reason to use TLS is that, if you consider the Cisco SD-WAN Controller to be a server, firewalls protect TCP servers better than UDP servers.

You configure the control plane tunnel protocol on a Cisco SD-WAN Controller:

vSmart(config) # security control protocol tls

With this change, all control plane tunnels between the Cisco SD-WAN Controller and the routers and between the Cisco SD-WAN Controller and Cisco SD-WAN Manager use TLS. Control plane tunnels to Cisco Catalyst SD-WAN Validator always use DTLS, because these connections must be handled by UDP.

In a domain with multiple Cisco SD-WAN Controllers, when you configure TLS on one of the Cisco SD-WAN Controllers, all control plane tunnels from that controller to the other controllers use TLS. Said another way, TLS always takes precedence over DTLS. However, from the perspective of the other Cisco SD-WAN

Controllers, if you have not configured TLS on them, they use TLS on the control plane tunnel only to that one Cisco SD-WAN Controller, and they use DTLS tunnels to all the other Cisco SD-WAN Controllers and to all their connected routers. To have all Cisco SD-WAN Controllers use TLS, configure it on all of them.

By default, the Cisco SD-WAN Controller listens on port 23456 for TLS requests. To change this:

vSmart(config)# security control tls-port number

The port can be a number from 1025 through 65535.

To display control plane security information, use the **show control connections** command on the Cisco SD-WAN Controller. For example:

vSmart-2# show control connections

| PEER<br>TYPE<br>REMOTE ( |          | PEE:<br>COL SYS<br>STATE |                          | SITE<br>ID | DOMAIN<br>ID | PEER<br>PRIVATE IP | PEER<br>PRIVATE<br>PORT | PEER<br>PUBLIC IP | PEER<br>PUBLIC<br>PORT |
|--------------------------|----------|--------------------------|--------------------------|------------|--------------|--------------------|-------------------------|-------------------|------------------------|
| vedge<br>lte             | dtls     | 172<br>up                | .16.255.11<br>0:07:48:58 | 100        | 1            | 10.0.5.11          | 12346                   | 10.0.5.11         | 12346                  |
| vedge<br>lte             | dtls     | 172<br>up                | .16.255.21<br>0:07:48:51 | 100        | 1            | 10.0.5.21          | 12346                   | 10.0.5.21         | 12346                  |
| vedge<br>lte             | dtls     | 172<br>up                | .16.255.14<br>0:07:49:02 | 400        | 1            | 10.1.14.14         | 12360                   | 10.1.14.14        | 12360                  |
| vedge<br>default         | dtls     | 172<br>up                | .16.255.15<br>0:07:47:18 | 500        | 1            | 10.1.15.15         | 12346                   | 10.1.15.15        | 12346                  |
| vedge<br>default         | dtls     | 172<br>up                | .16.255.16<br>0:07:41:52 | 600        | 1            | 10.1.16.16         | 12346                   | 10.1.16.16        | 12346                  |
| vsmart<br>default        | tls      | 172<br>up                | .16.255.19<br>0:00:01:44 | 100        | 1            | 10.0.5.19          | 12345                   | 10.0.5.19         | 12345                  |
| vbond<br>default         | dtls     | -<br>up                  | 0:07:49:08               | 0          | 0            | 10.1.14.14         | 12346                   | 10.1.14.14        | 12346                  |
| vSmart-2                 | 2# cont  | rol co                   | nnections                |            |              |                    |                         |                   |                        |
| PEER<br>TYPE<br>REMOTE   |          | PE<br>OCOL SY<br>STATE   | ER<br>STEM IP<br>UPTIME  | SITE<br>ID | DOMAIN<br>ID | PEER<br>PRIVATE IP | PEER<br>PRIVATE<br>PORT | PEER<br>PUBLIC IP | PEER<br>PUBLIC<br>PORT |
| vedge<br>lte             | tls      | 17.<br>up                | 2.16.255.11<br>0:00:01:  |            | 1            | 10.0.5.11          | 12345                   | 10.0.5.11         | 12345                  |
| vedge<br>lte             | tls      | 17.<br>up                | 2.16.255.21<br>0:00:01:  |            | 1            | 10.0.5.21          | 12345                   | 10.0.5.21         | 12345                  |
| vedge<br>lte             | tls      | 17.<br>up                | 2.16.255.14<br>0:00:01:  |            | 1            | 10.1.14.14         | 12345                   | 10.1.14.14        | 12345                  |
| vedge<br>default         | tls<br>t | 17.<br>up                | 2.16.255.15<br>0:00:01:  | 500<br>18  | 1            | 10.1.15.15         | 12345                   | 10.1.15.15        | 12345                  |
| vedge<br>default         | tls<br>t | 17.<br>up                | 2.16.255.16<br>0:00:01:  |            | 1            | 10.1.16.16         | 12345                   | 10.1.16.16        | 12345                  |
| vsmart<br>default        | tls<br>t | 17.<br>up                | 2.16.255.20<br>0:00:01:  |            | 1            | 10.0.12.20         | 23456                   | 10.0.12.20        | 23456                  |

## **Configure DTLS in Cisco SD-WAN Manager**

0:00:01:33

vbond dtls

default

If you configure the Cisco SD-WAN Manager to use TLS as the control plane security protocol, you must enable port forwarding on your NAT. If you are using DTLS as the control plane security protocol, you do not need to do anything.

10.1.14.14 12346

10.1.14.14 12346

The number of ports forwarded depends on the number of vdaemon processes running on the Cisco SD-WAN Manager. To display information about these processes and about and the number of ports that are being forwarded, use the **show control summary** command shows that four vdaemon processes are running:

| vManage# | show cont | rol summary |        |        |
|----------|-----------|-------------|--------|--------|
|          | VBOND     | VMANAGE     | VSMART | VEDGE  |
| INSTANCE | COUNTS    | COUNTS      | COUNTS | COUNTS |
|          |           |             |        |        |
| 0        | 2         | 0           | 2      | 7      |
| 1        | 2         | 0           | 0      | 5      |
| 2        | 2         | 0           | 0      | 5      |
| 3        | 2         | 0           | 0      | 4      |

To see the listening ports, use the **show control local-properties** command:

#### vManage# show control local-properties

```
organization-name
                           Cisco SD-WAN Inc Test
certificate-status
root-ca-chain-status
                          Installed
                          Installed
certificate-validity
                          Valid
certificate-not-valid-before May 20 00:00:00 2015 GMT
certificate-not-valid-after May 20 23:59:59 2016 GMT
dns-name
                            vbond.cisco.com
site-id
                            5000
domain-id
                            Ω
                            dtls
protocol
tls-port
                            23456
. . .
number-active-wan-interfaces 1
              PUBLIC
                          PUBLIC PRIVATE
                                                PRIVATE
 ADMIN OPERATION LAST
INDEX INTERFACE IP
                           PORT
                                                PORT
                                                        VSMARTS VMANAGES COLOR CARRIER
 STATE STATE CONNECTION
             72.28.108.37 12361 172.16.98.150 12361 2
     eth0
                                                                         silver default
                 0:00:00:08
```

This output shows that the listening TCP port is 23456. If you are running Cisco SD-WAN Manager behind a NAT, you should open the following ports on the NAT device:

- 23456 (base instance 0 port)
- 23456 + 100 (base + 100)
- 23456 + 200 (base + 200)
- 23456 + 300 (base + 300)

Note that the number of instances is the same as the number of cores you have assigned for the Cisco SD-WAN Manager, up to a maximum of 8.

## **Configure Security Parameters Using the Security Feature Template**

Use the Cisco Security feature template for all Cisco IOS XE Catalyst SD-WAN devices. On the edge routers and on Cisco SD-WAN Validator, use this template to configure IPsec for data plane security. On Cisco

SD-WAN Manager and Cisco SD-WAN Controller, use the Security feature template to configure DTLS or TLS for control plane security.

#### **Configure Security Parameters**

- **1.** From the Cisco SD-WAN Manager menu, choose **Configuration** > **Templates**.
- 2. Click Feature Templates and then click Add Template.

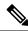

Note

In Cisco vManage Release 20.7.1 and earlier releases, Feature Templates is called Feature.

- 3. From the Devices list in the left pane, choose a device.
  - The templates applicable to the selected device appear in the right pane.
- **4.** Click **Cisco Security** to open the template.
- **5.** In the **Template Name** field, enter a name for the template. The name can be up to 128 characters and can contain only alphanumeric characters.
- **6.** In the **Template Description** field, enter a description of the template. The description can be up to 2048 characters and can contain only alphanumeric characters.

When you first open a feature template, for each parameter that has a default value, the scope is set to Default (indicated by a check mark), and the default setting or value is shown. To change the default or to enter a value, click the scope drop-down menu to the left of the parameter field and choose one of the following:

Table 1:

| Parameter Scope                            | Scope Description                                                                                                    |
|--------------------------------------------|----------------------------------------------------------------------------------------------------|
| Device Specific (indicated by a host icon) | Use a device-specific value for the parameter. For device-specific parameters, you cannot enter a value in the feature template. You enter the value when you attach a Viptela device to a device template .                                                                                                    |
|                                            | When you click Device Specific, the Enter Key box opens. This box displays a key, which is a unique string that identifies the parameter in a CSV file that you create. This file is an Excel spreadsheet that contains one column for each key. The header row contains the key names (one key per column), and each row after that corresponds to a device and defines the values of the keys for that device. You upload the CSV file when you attach a Viptela device to a device template. For more information, see Create a Template Variables Spreadsheet. |
|                                            | To change the default key, type a new string and move the cursor out of the Enter Key box.  Examples of device-specific parameters are system IP address, hostname, GPS                                                                                                    |
| Global (indicated by a                     | location, and site ID.  Enter a value for the parameter, and apply that value to all devices.                                                                                                    |
| globe icon)                                | Examples of parameters that you might apply globally to a group of devices are DNS server, syslog server, and interface MTUs.                                                                                                    |

#### **Configure Control Plane Security**

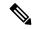

Note

The Configure Control Plane Security section is applicable to Cisco SD-WAN Manager and Cisco SD-WAN Controller only.

To configure the control plane connection protocol on a Cisco SD-WAN Manager instance or a Cisco SD-WAN Controller, choose the **Basic Configuration** area and configure the following parameters:

#### Table 2:

| Parameter Name   | Description                                                                                                   |
|------------------|----------------------------------------------------------------------------------------------------|
| Protocol         | Choose the protocol to use on control plane connections to a Cisco SD-WAN Controller:                         |
|                  | DTLS (Datagram Transport Layer Security). This is the default.                                                |
|                  | TLS (Transport Layer Security)                                                                                |
| Control TLS Port | If you selected TLS, configure the port number to use: <i>Range:</i> 1025 through 65535 <i>Default:</i> 23456 |

Click Save

### **Configure Data Plane Security**

Configure various data plane security parameters under the relevant areas of the template:

Table 3: Basic Configuration

| Parameter Name          | Description                                                                                                    |
|-------------------------|----------------------------------------------------------------------------------------------------|
| Rekey Time              | Specify how often a device changes the AES key used on its secure DTLS connection to the Cisco SD-WAN Controller. If OMP graceful restart is enabled, the rekeying time must be at least twice the value of the OMP graceful restart timer. Range: 10 through 1209600 seconds (14 days)  Default: 86400 seconds (24 hours) |
| Replay Window           | Specify the size of the sliding replay window.                                                                                                    |
|                         | Values: 64, 128, 256, 512, 1024, 2048, 4096, 8192 packets.                                                                                                    |
|                         | Default: 512 packets                                                                                                    |
| Extended Anti<br>Replay | This is turned off by default. Click <b>On</b> to turn it on.                                                                                                    |
| IPsec pairwise-keying   | This is turned off by default. Click <b>On</b> to turn it on.                                                                                                    |

Table 4: Authentication Type

| Parameter<br>Name      | Description                                                                                                    |  |  |  |  |
|------------------------|----------------------------------------------------------------------------------------------------|--|--|--|--|
| Authentication<br>Type | Select the authentication types from the <b>Authentication List</b> , and click the arrow pointing right to move the authentication types to the <b>Selected List</b> column.                                                                                                    |  |  |  |  |
|                        | Authentication types supported from Cisco IOS XE Catalyst SD-WAN Release 17.6.1a:                                                                                                    |  |  |  |  |
|                        | <ul> <li>esp: Enables Encapsulating Security Payload (ESP) encryption and integrity checking<br/>on the ESP header.</li> </ul>                                                                                                    |  |  |  |  |
|                        | • <b>ip-udp-esp:</b> Enables ESP encryption. In addition to the integrity checks on the ESP header and payload, the checks also include the outer IP and UDP headers.                                                                                                    |  |  |  |  |
|                        | • <b>ip-udp-esp-no-id</b> : Ignores the ID field in the IP header so that Cisco Catalyst SD-WAN can work in conjunction with the non-Cisco devices.                                                                                                    |  |  |  |  |
|                        | • <b>none</b> : Turns integrity checking off on IPSec packets. We don't recommend using this option.                                                                                                    |  |  |  |  |
|                        | Authentication types supported in Cisco IOS XE Catalyst SD-WAN Release 17.5.1a and earlier:                                                                                                    |  |  |  |  |
|                        | • ah-no-id: Enable an enhanced version of AH-SHA1 HMAC and ESP HMAC-SHA1 that ignores the ID field in the packet's outer IP header.                                                                                                    |  |  |  |  |
|                        | • ah-sha1-hmac: Enable AH-SHA1 HMAC and ESP HMAC-SHA1.                                                                                                    |  |  |  |  |
|                        | • none: Select no authentication.                                                                                                    |  |  |  |  |
|                        | • sha1-hmac: Enable ESP HMAC-SHA1.                                                                                                    |  |  |  |  |
|                        | For an edge device running on Cisco IOS XE Catalyst SD-WAN Release 17.5.1a or earlier, you may have configured authentication types using a <b>Cisco Security</b> template. When you upgrade the device to Cisco IOS XE Catalyst SD-WAN Release 17.6.1a or later, update the selected authentication types in the <b>Cisco Security</b> template to the authentication types supported from Cisco IOS XE Catalyst SD-WAN Release 17.6.1a . To update the authentication types, do the following: |  |  |  |  |
|                        | <ol> <li>From the Cisco SD-WAN Manager menu, choose Configuration &gt;<br/>Templates.</li> </ol>                                                                                                    |  |  |  |  |
|                        | 2. Click Feature Templates.                                                                                                    |  |  |  |  |
|                        | 3. Find the Cisco Security template to update and click and click Edit.                                                                                                    |  |  |  |  |
|                        | 4. Click <b>Update</b> . Do not modify any configuration.                                                                                                    |  |  |  |  |
|                        | Cisco SD-WAN Manager updates the <b>Cisco Security</b> template to display the supported authentication types.                                                                                                    |  |  |  |  |

## **Key Chain and Key ID**

To add a new key chain, click **New Key Chain** and specify the following:

Table 5: Key Chain

| Parameter Name | Description                    |  |
|----------------|--------------------------------|--|
| Keychain Name  | Enter a name for the key chain |  |
| Key ID         | Specify a key ID               |  |

Click Save.

## **Configure Data Plane Security Parameters**

In the data plane, IPsec is enabled by default on all routers, and by default IPsec tunnel connections use an enhanced version of the Encapsulating Security Payload (ESP) protocol for authentication on IPsec tunnels. On the routers, you can change the type of authentication, the IPsec rekeying timer, and the size of the IPsec anti-replay window.

## **Configure Allowed Authentication Types**

#### Authentication Types in Cisco IOS XE Catalyst SD-WAN Release 17.6.1a and Later

From Cisco IOS XE Catalyst SD-WAN Release 17.6.1a Cisco SD-WAN Release 20.6.1, the following integrity types are supported:

- esp: This option enables Encapsulating Security Payload (ESP) encryption and integrity checking on the ESP header.
- **ip-udp-esp:** This option enables ESP encryption. In addition to the integrity checks on the ESP header and the payload, the checks also include the outer IP and UDP headers.
- **ip-udp-esp-no-id:** This option is is similar to ip-udp-esp, however, the ID field of the outer IP header is ignored. Configure this option in the list of integrity types to have the Cisco Catalyst SD-WAN software ignore the ID field in the IP header so that the Cisco Catalyst SD-WAN can work in conjunction with non-Cisco devices.
- none: This option turns integrity checking off on IPSec packets. We don't recommend using this option.

By default, IPsec tunnel connections use an enhanced version of the Encapsulating Security Payload (ESP) protocol for authentication. To modify the negotiated interity types, use the following command:

security ipsec integrity-type { none | ip-udp-esp | ip-udp-esp-no-id | esp }

#### Authentication Types Before Cisco IOS XE Catalyst SD-WAN Release 17.6.1a

By default, IPsec tunnel connections use an enhanced version of the Encapsulating Security Payload (ESP) protocol for authentication. To modify the negotiated authentication types, use the following command:

Device(config) # security ipsec authentication-type (ah-shal-hmac | ah-no-id | shal-hmac |

By default, IPsec tunnel connections use AES-GCM-256, which provides both encryption and authentication.

Configure each authentication type with a separate **security ipsec authentication-type** command. The command options map to the following authentication types, which are listed in order from most strong to least strong:

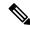

Note

The shal in the configuration options is used for historical reasons. The authentication options indicate over how much of the packet integrity checking is done. They do not specify the algorithm that checks the integrity. The authentication algorithms supported by Cisco Catalyst SD-WAN do not use SHA1.

- ah-sha1-hmac enables encryption and encapsulation using ESP. However, in addition to the integrity checks on the ESP header and payload, the checks also include the outer IP and UDP headers. Hence, this option supports an integrity check of the packet similar to the Authentication Header (AH) protocol. All integrity and encryption is performed using AES-256-GCM.
- ah-no-id enables a mode that is similar to ah-sha1-hmac, however the ID field of the outer IP header is ignored. This option accommodates some non-Cisco Catalyst SD-WAN devices, including the Apple AirPort Express NAT, that have a bug that causes the ID field in the IP header, a non-mutable field, to be modified. Configure the ah-no-id option in the list of authentication types to have the Cisco Catalyst SD-WAN AH software ignore the ID field in the IP header so that the Cisco Catalyst SD-WAN software can work in conjunction with these devices.
- sha1-hmac enables ESP encryption and integrity checking.

For information about which data packet fields are affected by these authentication types, see Data Plane Integrity.

Cisco IOS XE Catalyst SD-WAN devices and Cisco vEdge devices advertise their configured authentication types in their TLOC properties. The two routers on either side of an IPsec tunnel connection negotiate the authentication to use on the connection between them, using the strongest authentication type that is configured on both of the routers. For example, if one router advertises the ah-shal-hmac and ah-no-id types, and a second router advertises the ah-no-id type, the two routers negotiate to use ah-no-id on the IPsec tunnel connection between them. If no common authentication types are configured on the two peers, no IPsec tunnel is established between them.

For the unicast traffic, the encryption algorithm on IPSec tunnel connections is AES-256-GCM. From Cisco IOS XE SD-WAN Release 17.2.1r, the multicast traffic also supports AES-256-GCM encryption algorithm. You cannot modify the encryption algorithm choice made by the software.

When the IPsec authentication type is changed, the AES key for the data path is changed.

## **Change the Rekeying Timer**

Before Cisco IOS XE Catalyst SD-WAN devices and Cisco vEdge devices can exchange data traffic, they set up a secure authenticated communications channel between them. The routers use IPSec tunnels between them as the channel, and the AES-256 cipher to perform encryption. Each router generates a new AES key for its data path periodically.

By default, a key is valid for 86400 seconds (24 hours), and the timer range is 10 seconds through 1209600 seconds (14 days). To change the rekey timer value:

```
Device(config)# security ipsec
rekey seconds
```

The configuration looks like this:

```
security
ipsec
rekey seconds
```

If you want to generate new IPsec keys immediately, you can do so without modifying the configuration of the router. To do this, issue the **request platform software sdwan security ipsec-rekey** command on the compromised router.

For example, the following output shows that the local SA has a Security Parameter Index (SPI) of 256:

Device# show sdwan ipsec local-sa

|               |            |     | SOURCE     | SOURCE |          |
|---------------|------------|-----|------------|--------|----------|
| TLOC ADDRESS  | TLOC COLOR | SPI | IP         | PORT   | KEY HASH |
| 172.16.255.15 | lte        | 256 | 10.1.15.15 | 12346  | ****b93a |

A unique key is associated with each SPI. If this key is compromised, use the **request platform software sdwan security ipsec-rekey** command to generate a new key immediately. This command increments the SPI. In our example, the SPI changes to 257 and the key associated with it is now used:

```
Device# request platform software sdwan security ipsec-rekey

Device# show sdwan ipsec local-sa

SOURCE SOURCE

TLOC ADDRESS TLOC COLOR SPI IP PORT KEY HASH

172.16.255.15 lte 257 10.1.15.15 12346 *****b93a
```

After the new key is generated, the router sends it immediately to the Cisco SD-WAN Controllers using DTLS or TLS. The Cisco SD-WAN Controllers send the key to the peer routers. The routers begin using it as soon as they receive it. Note that the key associated with the old SPI (256) will continue to be used for a short period of time, until it times out.

To stop using the old key immediately, issue the **request platform software sdwan security ipsec-rekey** command twice, in quick succession. This sequence of commands removes both SPI 256 and 257 and sets the SPI to 258. The router then uses the associated key of SPI 258. Note, however, that some packets will be dropped for a short period of time, until all the remote routers learn the new key.

## Change the Size of the Anti-Replay Window

IPsec authentication provides anti-replay protection by assigning a unique sequence number to each packet in a data stream. This sequence numbering protects against an attacker duplicating data packets. With anti-replay protection, the sender assigns monotonically increasing sequence numbers, and the destination checks these sequence numbers to detect duplicates. Because packets often do not arrive in order, the destination maintains a sliding window of sequence numbers that it will accept.

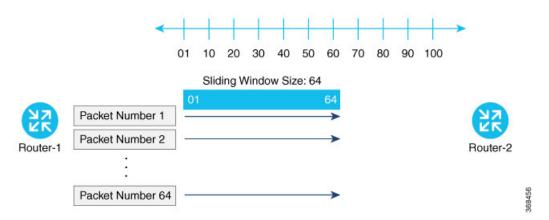

Packets with sequence numbers that fall to the left of the sliding window range are considered old or duplicates, and the destination drops them. The destination tracks the highest sequence number it has received, and adjusts the sliding window when it receives a packet with a higher value.

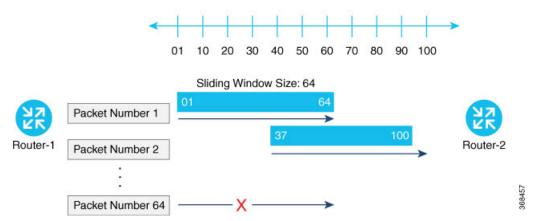

By default, the sliding window is set to 512 packets. It can be set to any value between 64 and 4096 that is a power of 2 (that is, 64, 128, 256, 512, 1024, 2048, or 4096). To modify the anti-replay window size, use the **replay-window** command, specifying the size of the window:

```
Device(config)# security ipsec replay-window
number
```

The configuration looks like this:

```
security
ipsec
replay-window number
!
```

To help with QoS, separate replay windows are maintained for each of the first eight traffic channels. The configured replay window size is divided by eight for each channel.

If QoS is configured on a router, that router might experience a larger than expected number of packet drops as a result of the IPsec anti-replay mechanism, and many of the packets that are dropped are legitimate ones. This occurs because QoS reorders packets, giving higher-priority packets preferential treatment and delaying lower-priority packets. To minimize or prevent this situation, you can do the following:

- Increase the size of the anti-replay window.
- Engineer traffic onto the first eight traffic channels to ensure that traffic within a channel is not reordered.

## **VPN Interface IPsec**

Use the VPN Interface IPsec feature template to configure IPsec tunnels on Cisco IOS XE service VPNs that are being used for Internet Key Exchange (IKE) sessions. You can configure IPsec on tunnels for VPN 1 through 65530, except for 512.

Cisco Cisco IOS XE Catalyst SD-WAN devices use VRFs in place of VPNs. However, the following steps still apply to configure Cisco IOS XE Catalyst SD-WAN devices through Cisco SD-WAN Manager. In Cisco SD-WAN Manager, the system automatically maps the VPN configurations to VRF configurations.

## **Create VPN IPsec Interface Template**

- **Step 1** From the Cisco SD-WAN Manager menu, choose **Configuration** > **Templates**.
- **Step 2** Click **Feature Templates**.

**Note** In Cisco vManage Release 20.7.x and earlier releases, **Feature Templates** is titled **Feature**.

- Step 3 Click Add Template.
- **Step 4** Choose a Cisco IOS XE Catalyst SD-WAN device from the list.
- **Step 5** From the VPN section, click **VPN Interface IPsec**. The Cisco VPN Interface IPsec template displays.
- **Step 6** In **Template Name**, enter a name for the template. The name can be up to 128 characters and can contain only alphanumeric characters.
- **Step 7** In **Template Description**, enter a description of the template. The description can be up to 2048 characters and can contain only alphanumeric characters.

## **Changing the Scope for a Parameter Value**

When you first open a feature template, for each parameter that has a default value, the scope is set to Default (a ), and the default setting or value is shown. To change the default or to enter a value, click the **scope** drop-down to the left of the parameter field and choose one of the following:

| Parameter Name  | Description                                                                                                    |
|-----------------|----------------------------------------------------------------------------------------------------|
| Device Specific | Use a device-specific value for the parameter. For device-specific parameters, you cannot enter a value in the feature template. You enter the value when you attach a device to a device template.                                                                                                    |
|                 | When you click Device Specific, the Enter Key box opens. This box displays a key, which is a unique string that identifies the parameter in a CSV file that you create. This file is an Excel spreadsheet that contains one column for each key. The header row contains the key names (one key per column), and each row after that corresponds to a device and defines the values of the keys for that device. Upload the CSV file when you attach a device to a device template. To change the default key, type a new string and move the cursor out of the Enter Key box.  Examples of device-specific parameters are system IP address, hostname, GPS location, and site ID. |
| <b>⊕</b>        | Enter a value for the parameter, and apply that value to all devices.                                                                                                    |
| Global          | Examples of parameters that you might apply globally to a group of devices are DNS server, syslog server, and interface MTUs.                                                                                                    |

Once you have created and named the template, enter the following values. Parameters marked with an asterisk are required.

## **Configure IPsec Tunnel Parameters**

To configure the IPsec tunnel that carries Internet Key Exchange (IKE) traffic, click IPsec and configure the following parameters:

| Parameter Name            | Options                  | Description                                          |
|---------------------------|--------------------------|------------------------------------------------------|
| IPsec Rekey Interval      | 3600 - 1209600 seconds   | Specify the interval for refreshing IKE keys.        |
|                           |                          | Range: 1 hour through 14 days                        |
|                           |                          | Default: 3600 seconds                                |
| IKE Replay Window         | 64, 128, 256, 512, 1024, | Specify the replay window size for the IPsec tunnel. |
|                           | 2048, 4096, 8192         | Default: 512                                         |
| <b>IPsec Cipher Suite</b> | aes256-cbc-sha1          | Specify the authentication and encryption to use on  |
|                           | aes256-gcm               | the IPsec tunnel                                     |
|                           | null-sha1                | Default: aes256-gcm                                  |

| Parameter Name          | Options                                               | Description                                                      |
|-------------------------|-------------------------------------------------------|------------------------------------------------------------------|
| Perfect Forward Secrecy | 2 1024-bit modulus                                    | Specify the PFS settings to use on the IPsec tunnel.             |
|                         | <b>14</b> 2048-bit modulus <b>15</b> 3072-bit modulus | Choose one of the following Diffie-Hellman prime modulus groups: |
|                         | <b>16</b> 4096-bit modulus                            | 1024-bit – group-2                                               |
|                         | none                                                  | 2048-bit – group-14                                              |
|                         |                                                       | 3072-bit – group-15                                              |
|                         |                                                       | 4096-bit – group-16                                              |
|                         |                                                       | none –disable PFS.                                               |
|                         |                                                       | Default: group-16                                                |
| i e                     |                                                       | I I                                                              |

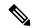

Note

Starting from Cisco IOS XE Catalyst SD-WAN Release 17.11.1a, as part of the security hardening, the weaker ciphers are deprecated. As part of this change, the option to configure Diffie-Hellman (DH) groups 1, 2, and 5 is no longer supported. DH groups are used in IKE to establish session keys and are also available in IPsec as support for perfect forward secrecy.

To save the feature template, click Save.

#### **CLI Equivalent**

```
crypto
  ipsec
    profile ipsec_profile_name
    set ikev2-profile ikev2_profile_name
    set security-association
        lifetime {seconds 120-2592000 | kilobytes disable}
        replay {disable | window-size {64 | 128 | 256 | 512 | 1024 | 4096 | 8192}}
    set pfs group {2 | 14 | 15 | 16 | none}
    set transform-set transform set name
```

## **Configure Dead-Peer Detection**

To configure Internet key exchange (IKE) dead-peer detection (DPD) to determine whether the connection to an IKE peer is functional and reachable, click DPD and configure the following parameters:

| Parameter Name | Description                                                           |
|----------------|-----------------------------------------------------------------------|
| DPD Interval   | Specify the interval for IKE to send Hello packets on the connection. |
|                | Range: 10 through 3600 seconds                                        |
|                | Default: Disabled                                                     |

| Parameter Name | Description                                                                                                    |  |
|----------------|----------------------------------------------------------------------------------------------------|--|
| DPD Retries    | Specify how many unacknowledged packets to ac before declaring an IKE peer to be dead and the tearing down the tunnel to the peer. |  |
|                | Range: 2 through 60                                                                                                    |  |
|                | Default: 3                                                                                                    |  |

To save the feature template, click Save.

### **CLI Equivalent**

```
crypto
   ikev2
     profile ikev2_profile_name
        dpd 10-3600 2-60 {on-demand | periodic}
```

## **Configure IKE**

#### Table 6: Feature History

| Feature Name                     | Release Information                             | Description                                                                 |
|----------------------------------|-------------------------------------------------|-----------------------------------------------------------------------------|
| SHA256 Support for IPSec Tunnels | Cisco IOS XE Catalyst SD-WAN<br>Release 17.2.1r | This feature adds support for HMAC_SHA256 algorithms for enhanced security. |

To configure IKE, click **IKE** and configure the following parameters:

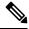

Note

When you create an IPsec tunnel on a Cisco IOS XE Catalyst SD-WAN device, IKE Version 1 is enabled by default on the tunnel interface.

## IKE Version 1 and IKE Version 2

To configure the IPsec tunnel that carries IKEv1 and IKEv2 traffic, click **IPSEC** and configure the following parameters:

| Parameter Name | Options | Description                     |
|----------------|---------|---------------------------------|
| IKE Version    | 1 IKEv1 | Enter 1 to choose IKEv1.        |
|                | 2 IKEv2 | Enter <b>2</b> to choose IKEv2. |
|                |         | Default: IKEv1                  |

| Parameter Name       | Options                                                           | Description           | on                                                                                                    |
|----------------------|-------------------------------------------------------------------|-----------------------|----------------------------------------------------------------------------------------------------|
| IKE Mode             | Aggressive mode  Main mode                                        | • Aggrais qui respo   | I only, specify one of the modes: essive mode - Negotiation cker, and the initiator and onder ID pass in the clear. olishes an IKE SA session the starting IPsec tiations. |
|                      |                                                                   | Note                  | For IKEv2, there is no mode.                                                                                                    |
|                      |                                                                   | Note                  | IKE aggressive mode with pre-shared keys should be avoided where possible. Otherwise a strong pre-shared key should be chosen.                                             |
|                      |                                                                   | Default: M            | Main mode                                                                                                    |
| IPsec Rekey Interval | 3600 - 1209600 seconds                                            | IKE keys.  Range: 1 l | nour through 14 days                                                                                                    |
|                      |                                                                   | Default: 1            | 4400 seconds (4 hours)                                                                                                    |
| IKE Cipher Suite     | <ul><li>AES 256 CBC SHA 256</li><li>AES 256 CBC SHA 384</li></ul> |                       | e type of authentication ption to use during IKE nge.                                                                                                    |
|                      | • AES 256 CBC SHA 512                                             | Default: A            | AES 256 CBC SHA 1                                                                                                    |
|                      | • AES 256 CBC SHA 1                                               |                       |                                                                                                    |
|                      | • AES 256 GCM                                                     |                       |                                                                                                    |
|                      | • Nul SHA 256                                                     |                       |                                                                                                    |
|                      | • Nul SHA 384                                                     |                       |                                                                                                    |
|                      | • Nul SHA 512                                                     |                       |                                                                                                    |
|                      | • Nul SHA 1                                                       |                       |                                                                                                    |

| Parameter Name                                   | Options                     | Description                                                                                                    |
|--------------------------------------------------|-----------------------------|----------------------------------------------------------------------------------------------------|
| IKE Diffie-Hellman<br>Group                      | 2<br>14<br>15<br>16         | Specify the Diffie-Hellman group to use in IKE key exchange, whether IKEv1 or IKEv2.  • 1024-bit modulus  • 2048-bit modulus  • 3072-bit modulus  • 4096-bit modulus |
| IKE Authentication Configure IKE authentication. |                             |                                                                                                    |
|                                                  | Preshared Key               | Enter the password to use with the preshared key.                                                                                                    |
|                                                  | IKE ID for Local End Point  | If the remote IKE peer requires a local end point identifier, specify it.  Range: 1 through 64 characters                                                            |
|                                                  |                             | Default: Tunnel's source IP address                                                                                                    |
|                                                  | IKE ID for Remote End Point | If the remote IKE peer requires a remote end point identifier, specify it.                                                                                           |
|                                                  |                             | Range: 1 through 64 characters  Default: Tunnel's destination IP address                                                                                             |

To save the feature template, click **Save**.

## Change the IKE Version from IKEv1 to IKEv2

To change the IKE version, do the following:

- **1.** From the Cisco SD-WAN Manager menu, choose **Configuration** > **Templates**.
- 2. Click Feature Templates, and then click Add Template.

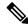

Note

In Cisco vManage Release 20.7.x and earlier releases, **Feature Templates** is called **Feature**.

- **3.** Choose the device for which you are creating the template.
- 4. Click Basic Configuration.
- 5. Use the **shutdown** parameter with the **yes** option (**yes shutdown**) to shut down the tunnel.
- **6.** Remove the ISAKMP profile from the IPsec profile.

7. Attach the IKEv2 profile with the IPsec profile.

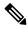

**Note** Perform this step if you already have an IKEv2 profile. Otherwise, create an IKEv2 profile first.

8. Use the **shutdown** parameter with the **no** option (**no shutdown**) to start up the tunnel.

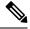

Note

You must issue the **shutdown** operations in two separate operations.

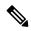

Note

There is no single CLI for changing the IKE version. You need to follow the sequence of steps listed in the Change the IKE Version from IKEv1 to IKEv2 section.

#### **CLI Equivalents for IKEv1**

#### **ISAKMP CLI Configuration for IKEv1**

```
crypto
  isakmp
  keepalive 60-86400 2-60 {on-demand | periodic}
  policy policy_num
      encryption {AES128-CBC-SHA1 | AES256-CBC-SHA1}
      hash {sha384 | sha256 | sha}
      authentication pre-share
      group {2 | 14 | 16 | 19 | 20 | 21}
      lifetime 60-86400
  profile ikev1_profile_name
      match identity address ip_address [mask]
      keyring keyring_name
```

### **IPsec CLI Configuration for IKEv1**

#### **Summary Steps**

- enable
- **2.** configure terminal
- **3.** crypto isakmp policy *priority*
- **4.** encryption {des | 3des | aes | aes 192 | aes 256 }

- **5.** hash {sha | sha256 | sha384 | md5 }
- **6.** authentication {rsa-sig | rsa-encr | pre-share }
- 7. group {1 | 2 | 5 | 14 | 15 | 16 | 19 | 20 | 24 }
- **8.** lifetime *seconds*
- 9. exit
- **10.** exit

#### **CLI Equivalent for IKE2**

```
crypto
   ikev2
   proposal proposal_name
       encryption {3des | aes-cbc-128 | aes-cbc-192 | aes-cbc-256 | des}
       integrity {sha256 | sha384 | sha512}
       group {2 | 14 | 15 | 16}
   keyring idev2_keyring_name
       peer peer_name
       address tunnel_dest_ip [mask]
       pre-shared-key key_string
   profile ikev2_profile_name
       match identity remote address ip_address
       authentication {remote | local} pre-share
       keyring local ikev2_keyring_name
       lifetime 120-86400
```

# Disable Weak SSH Encryption Algorithms on Cisco SD-WAN Manager

Table 7: Feature History Table

| Feature Name                                                         | Release Information             | Feature Description                                                                                                    |
|----------------------------------------------------------------------|---------------------------------|----------------------------------------------------------------------------------------------------|
| Disable Weak SSH Encryption<br>Algorithms on Cisco SD-WAN<br>Manager | Cisco vManage Release<br>20.9.1 | This feature allows you to disable weaker SSH algorithms on Cisco SD-WAN Manager that may not comply with certain data security standards. |

## Information About Disabling Weak SSH Encryption Algorithms on Cisco SD-WAN Manager

Cisco SD-WAN Manager provides an SSH client for communication with components in the network, including controllers and edge devices. The SSH client provides an encrypted connection for secure data transfer, based on a variety of encryption algorithms. Many organizations require stronger encryption than that provided by SHA-1, AES-128, and AES-192.

From Cisco vManage Release 20.9.1, you can disable the following weaker encryption algorithms so that an SSH client does not use these algorithms:

- SHA-1
- AES-128
- AES-192

Before disabling these encryption algorithms, ensure that Cisco vEdge devices, if any, in the network, are using a software release later than Cisco SD-WAN Release 18.4.6.

## Benefits of Disabling Weak SSH Encryption Algorithms on Cisco SD-WAN Manager

Disabling weaker SSH encryption algorithms improves the security of SSH communication, and ensures that organizations using Cisco Catalyst SD-WAN are compliant with strict security regulations.

## Disable Weak SSH Encryption Algorithms on Cisco SD-WAN Manager Using CLI

- 1. From the Cisco SD-WAN Manager menu, choose **Tools** > **SSH Terminal**.
- 2. Choose the Cisco SD-WAN Manager device on which you wish to disable weaker SSH algorithms.
- **3.** Enter the username and password to log in to the device.
- **4.** Enter SSH server mode.

```
vmanage# config terminal
vmanage(config)# system
vmanage(config-system)# ssh-server
```

- **5.** Do one of the following to disable an SSH encryption algorithm:
  - Disable SHA-1:
  - a. vmanage(config-ssh-server) # no kex-algo sha1
  - b. vmanage(config-ssh-server)# commit

#### The following warning message is displayed:

```
The following warnings were generated:
'system ssh-server kex-algo shal': WARNING: Please ensure all your edges run code version > 18.4.6 which negotiates better than SHAl with vManage. Otherwise those edges may become offline.

Proceed? [yes,no] yes
```

- **c.** Ensure that any Cisco vEdge devices in the network are running Cisco SD-WAN Release 18.4.6 or later and enter **yes**.
- Disable AES-128 and AES-192:
  - a. vmanage(config-ssh-server) # no cipher aes-128-192
  - b. vmanage(config-ssh-server) # commit

#### The following warning message is displayed:

```
The following warnings were generated: 'system ssh-server cipher aes-128-192': WARNING: Please ensure all your edges run code version > 18.4.6 which negotiates better than AES-128-192 with vManage.
```

```
Otherwise those edges may become offline. Proceed? [yes,no] yes
```

**c.** Ensure that any Cisco vEdge devices in the network are running Cisco SD-WAN Release 18.4.6 or later and enter **yes**.

## Verify that Weak SSH Encryption Algorithms Are Disabled on Cisco SD-WAN Manager Using the CLI

- 1. From the Cisco SD-WAN Manager menu, choose **Tools** > **SSH Terminal**.
- 2. Select the Cisco SD-WAN Manager device you wish to verify.
- 3. Enter the username and password to log in to the device.
- **4.** Run the following command:

```
show running-config system ssh-server
```

- 5. Confirm that the output shows one or more of the commands that disable weaker encryption algorithms:
  - no cipher aes-128-192
  - · no kex-algo sha1